Carrefour de l'information

Université de Sherbrooke

Adobe Illustrator CS2

Première partie Notions de débutant

Par :

Shawn Bédard

Sherbrooke

Automne 2006

# Table des matières

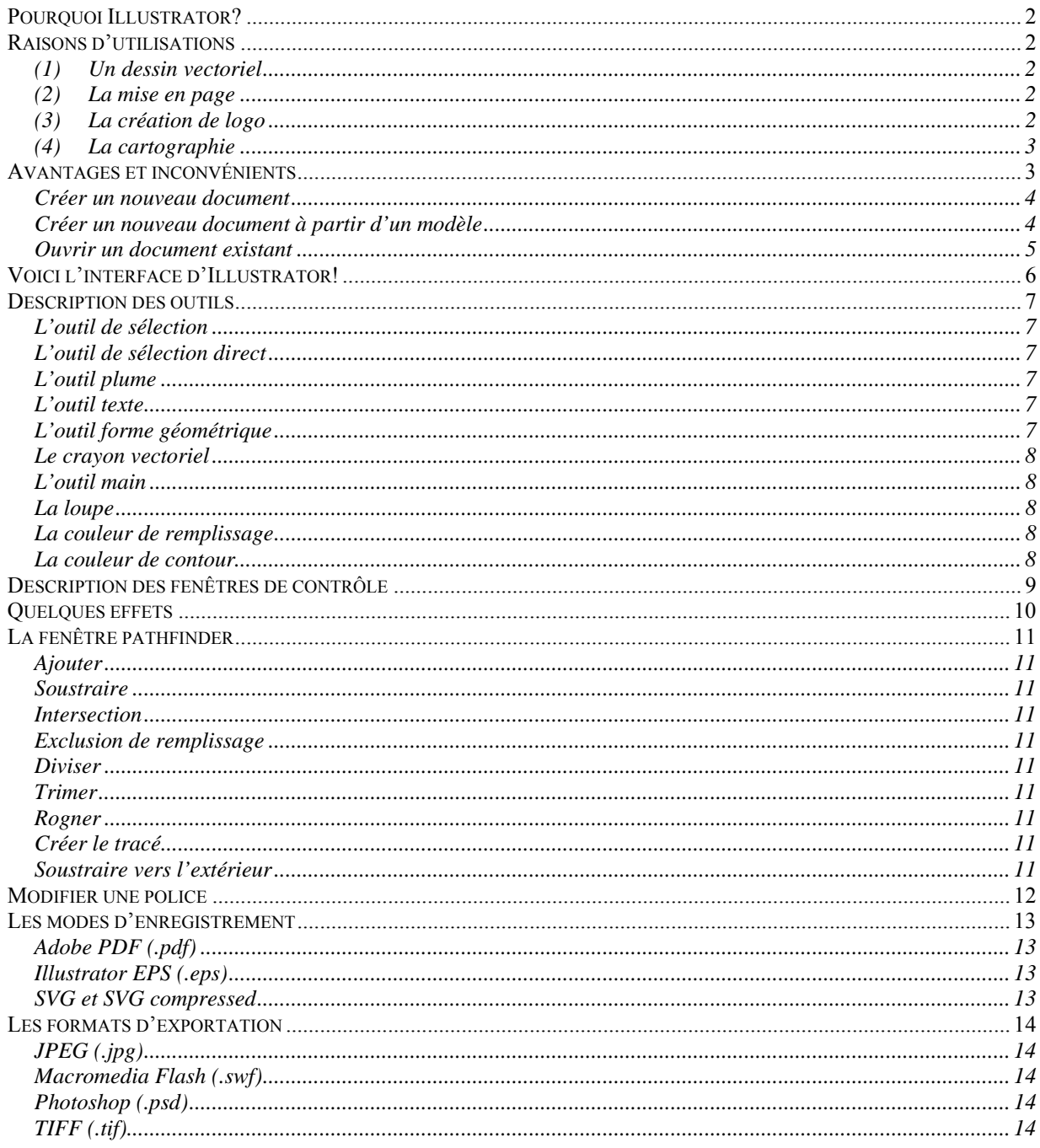

<span id="page-2-0"></span>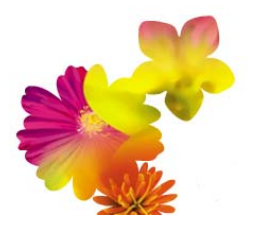

# **Adobe Illustrator CS2**

#### **Pourquoi Illustrator?**

Illustrator est un logiciel de traitement d'image vectorielle. Par image vectorielle on entend, non pas des pixels, mais bien des calculs mathématiques. D'une certaine façon, chaque objet tracé constitue une extrapolation géométrique entre des points de repère.

#### **Raisons d'utilisations**

Les principales raisons d'utiliser le logiciel Illustrator se regroupent en quatre familles : (1) le dessin vectoriel, (2) la mise en page, (3) la création de logo et (4) la cartographie.

(1) **Un dessin vectoriel** est une représentation composée dʹobjets géométriques (lignes, points, polygones, courbes, etc.) ayant des attributs de forme, de position, de couleur, etc., permettant de produire des images. Par exemple, les personnages de la signalisation routière :

De ce point de vue, le personnage est un dessin bien normal. Mais en fait, il est le résultat de formes géométriques.

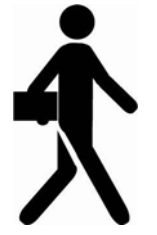

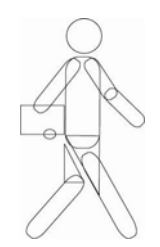

(2) **La mise en page** à l'aide d'Illustrator offre plusieurs avantages. Tout d'abord par

le fait qu'il est favorable à l'impression papier, car le logiciel se traite en couleur CMJN (Cyan, Magenta, Jaune et Noir), soit le standard pour l'impression. Aussi, la disposition du canevas de travail du logiciel est très similaire avec une table à dessin. Alors, il est possible de simplement disposer d'images, de titres ou de dessins à l'extérieur du canevas sans toujours avoir à rouvrir les fichiers et effectuer du copier‐coller. Par exemple, la figure 1.1.

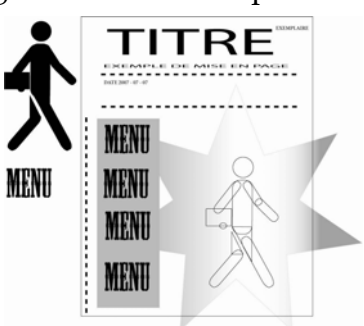

**Figure 1.1** 

(3) **La création de logo** s'effectue majoritairement avec Illustrator. Tout d'abord parce qu'un logo se doit d'être simple, c'est‐à‐dire, quelques formes géométriques et un titre. Ensuite, parce qu'une image vectorielle permet de changer les <span id="page-3-0"></span>dimensions d'une image sans perdre de qualité. Finalement, parce que le logiciel permet de retravailler une police et ainsi modifier à son désir le style du logo. Par exemple :

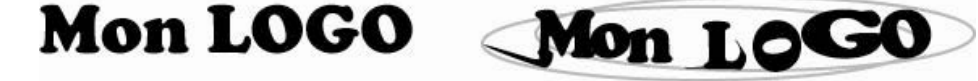

(4) **La cartographie** se veut essentiellement vectorielle, car de cette façon, il est possible de « Zoomer » sur une carte sans perdre la qualité de l'image.

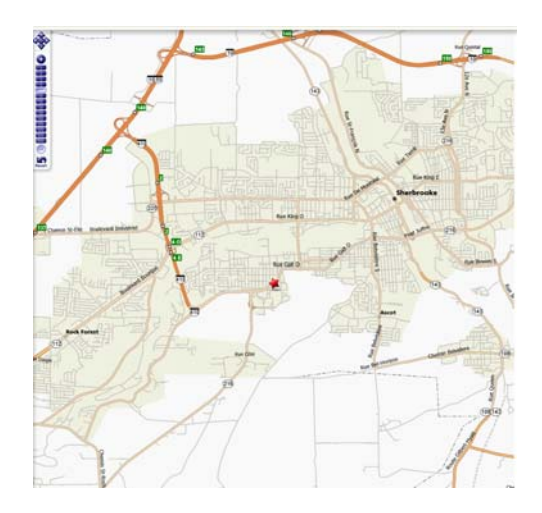

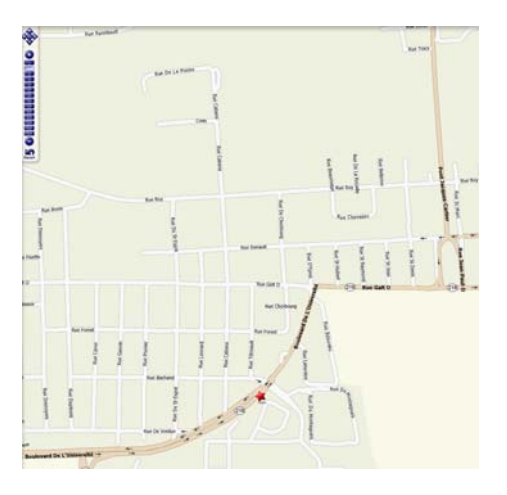

#### **Avantages et inconvénients**

À partir de ces quatre raisons d'utilisations, nous pouvons conclure que le traitement d'image vectorielle permet une définition (dans le sens de résolution) quasiment infinie. L'intérêt est de pouvoir redimensionner l'image à volonté sans aucun effet d'escalier.

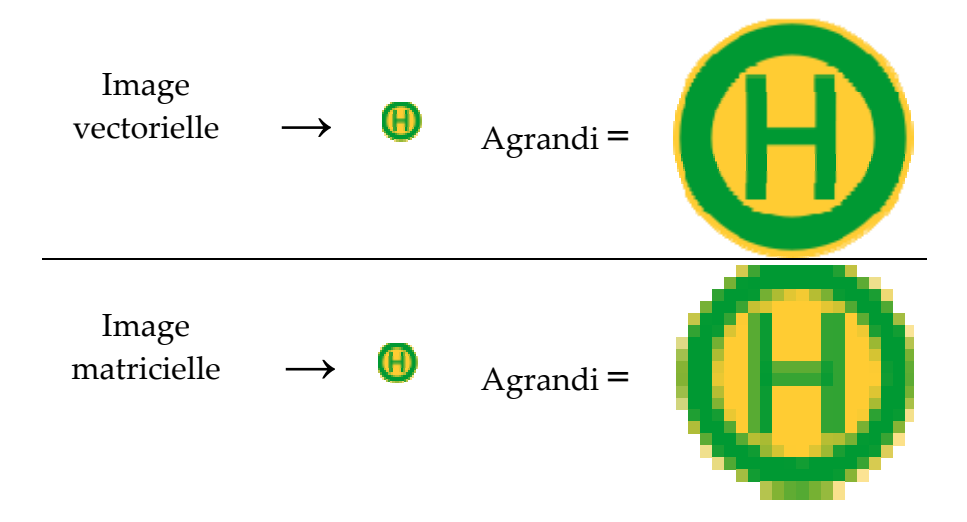

<span id="page-4-0"></span>Par contre, l'inconvénient est que pour atteindre une qualité photoréaliste, il faut pouvoir disposer dʹune puissance de calcul importante et de beaucoup de mémoire. En effet, les fichiers Adobe Illustrator (.ai) ou Scalable vector graphics (.svg) peuvent devenir lourd en termes de fichier informatique.

# **Environnement d'Illustrator**

Afin d'ouvrir le logiciel, double‐cliquez sur l'icône installée sur votre bureau. Cette fenêtre apparaîtra :

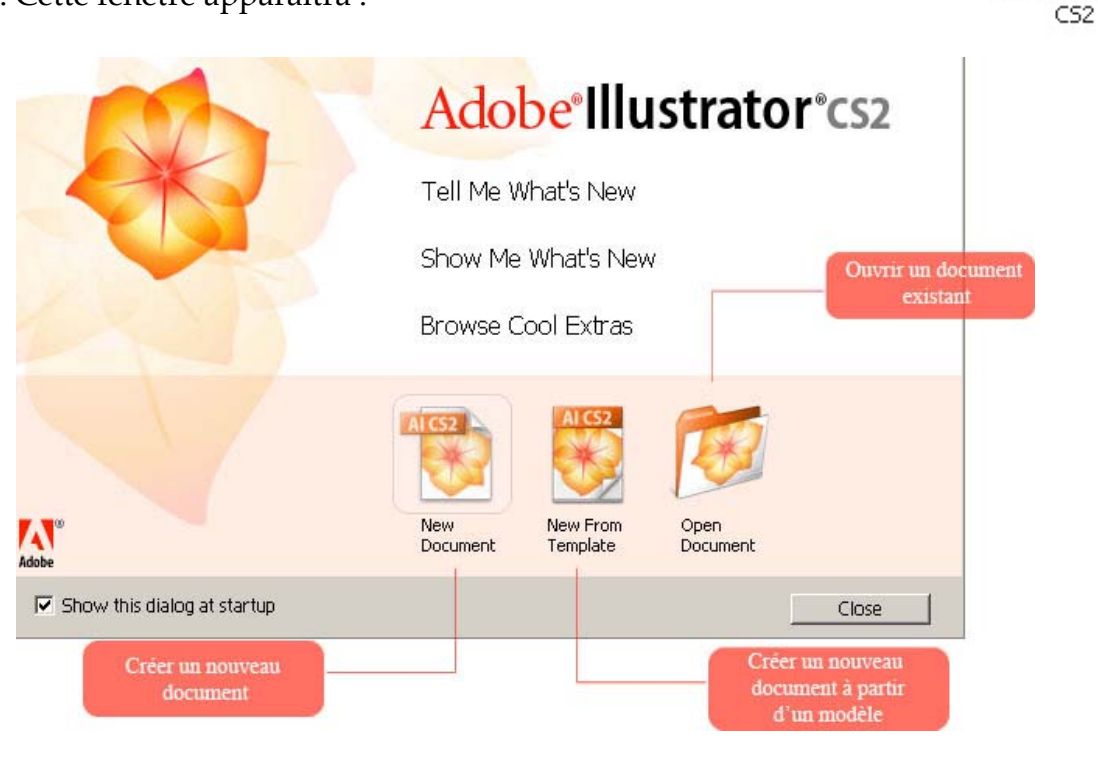

**Créer un nouveau document** permet d'éditer un document vierge dans lequel vous pourrez débuter votre création.

**Créer un nouveau document à partir d'un modèle** permet d'éditer un document dont les paramètres de base sont déjà prédéfinis. Les modèles d'Illustrator reposent sur un croisement entre formats et thèmes. C'est‐à‐dire que vous pouvez éditer les formats cartes d'affaires, livrets de disque et DVD, pages Web, cartes postales, lettres personnalisées, etc. Les thèmes varient entre les artistiques, les affaires, les techniques, les loisirs, etc. Les avantages des modèles se résument à la facilité d'édition, l'inspiration et à l'apprentissage. Toutefois, il ne faut pas oublier que ce sont des modèles que vous devez ajouter votre petite touche personnelle.

Adobe Illustrator

<span id="page-5-0"></span>**Ouvrir un document existant** vous permet d'ouvrir et de modifier un document préexistant ou de poursuivre votre création.

Pour approfondir nos connaissances, nous allons ouvrir un nouveau document, car tant qu'à utiliser un modèle, autant apprendre la base du logiciel en créant un nouveau document.

En cliquant sur nouveau document, cette petite boîte apparaît :

- 1) Nommez votre document
- 2) Choisissez le format **« letter »** dans **« Size »**, car il est le standard en Amérique du Nord pour les impressions 8,5 x 11 pouces.\*
- 3) Sélectionnez l'unité de mesure dans laquelle vous désirez travailler dans l'option **« Unit »**.

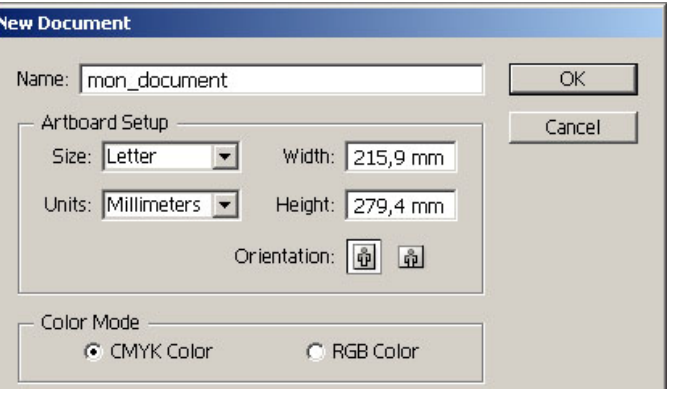

- 4) Décidez de l'orientation de votre canevas de travail en sélection soit l'une ou l'autre des mises en pages : portrait ou paysage.
- 5) Cochez CMYK (Cyan, Magenta, Yellow, blacK) si votre document est destiné à l'impression, sinon vous pouvez choisir RGB (Red, Green, Blue).
- 6) Appuyer sur OK.

\*Si vous connaissez le format dans lequel vous désirez travailler, il est possible de sélection les valeurs désirées dans **« width »** pour la largeur et dans **« height »** pour la hauteur. Toutefois, Illustrator est un logiciel intelligent et lorsque vous enregistrez votre fichier, il le dimensionne selon les éléments actifs qui sont à l'intérieur.

### <span id="page-6-0"></span>**Voici l'interface d'Illustrator!**

Débutons pas une petite visite guidée.

Tout d'abord, comme tout logiciel, vous avez au haut de l'écran **le menu général** : *File (Fichier) / Edit (Édition) Object (Objet) / Type (Type) Select (Sélection) / Filter ( iltres) F Effect (Effe ts) / View (Affichage) Window (Fenêtre) / Help (aide).*

A gauche, vous avez la boîte d'outils dans laquelle vous

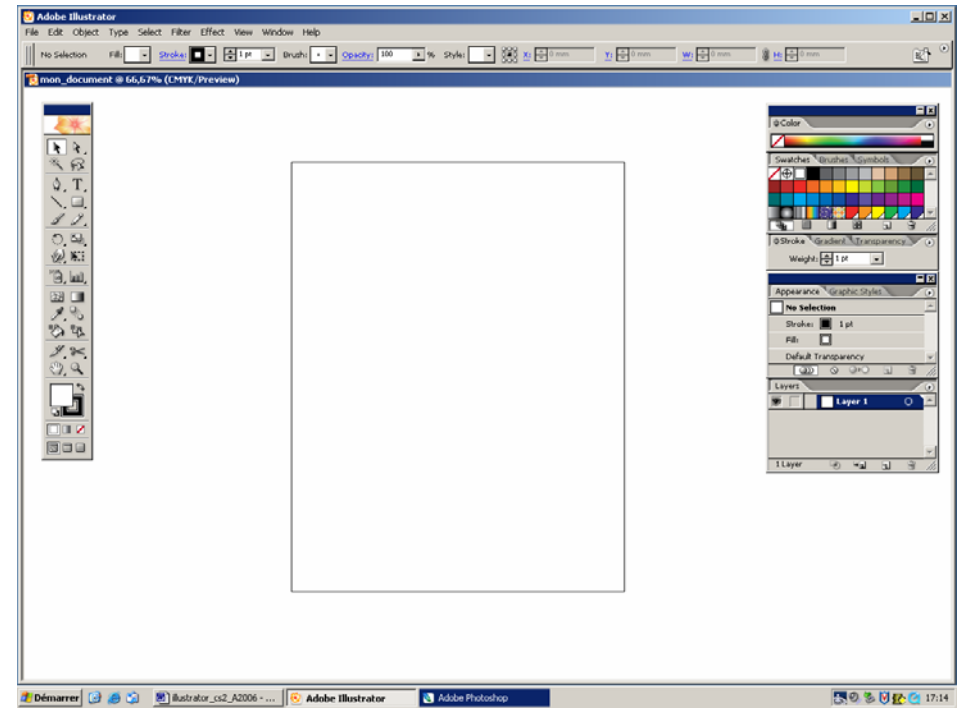

trouverez les outils de création. En sélectionnant un de ces outils, vous découvrirez ses options sous le menu général. De plus, les outils ayant un petit triangle noir dans le coin inférieur droit signifient que des outils de même famille s'y retrouvent. Il suffit de garder le clique gauche de la souris enfoncé et la famille se déploiera. Voici **les principaux outils** qui nous seront utiles dans notre initiation au logiciel.

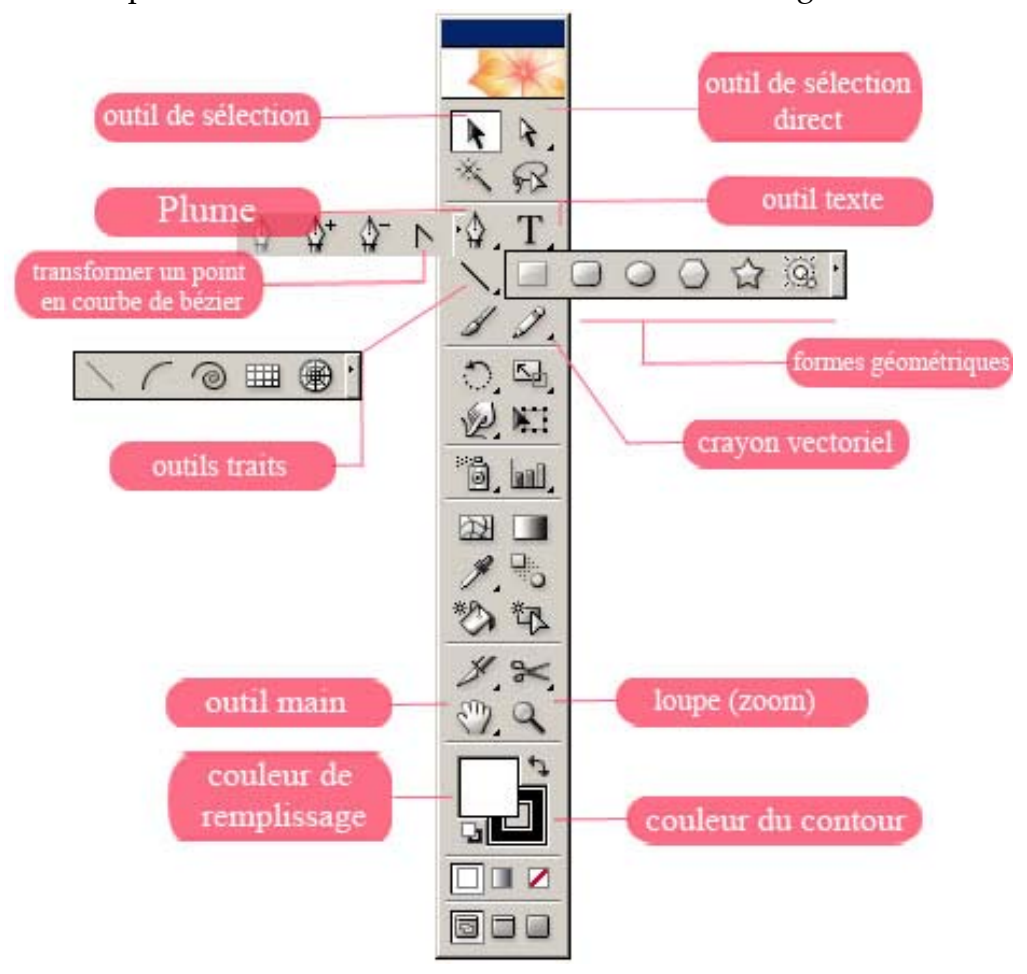

#### <span id="page-7-0"></span>**Description des outils**

Tout d'abord, il est nécessaire d'assimiler une particularité à propos d'Illustrator : ce n'est pas Adobe Photoshop. Certes, les utilisateurs de Photoshop retrouveront certaines similitudes avec Illustrator, telles que l'interface, les outils et les raccourcis clavier. Cependant, bien qu'il y ait des similitudes, il y a beaucoup de différence. La principale consiste entre l'outil de sélection et l'outil de sélection direct. (Veuillez noter que les touches de raccourcis sur le clavier seront entre parenthèses.)

**'outil de sélection** (V) sert à sélectionner un ou des objets et par la suite, les déplacer, **L** les redimensionner, les copier directement sur le canevas de travail en tenant la touche *atl* enfoncée. Afin de redimensionner un objet tout en conservant les proportions, il faut tenir enfoncé les touches shift + alt. En tenant le clique droit enfoncé, vous pouvez déplacer l'outil de sélection et ainsi créer une boîte de sélection afin de choisir plusieurs objets à la fois.

**'outil de sélection direct** (A), pour sa part, peut effectuer les mêmes opérations que **L** l'outil de sélection direct, excepté le redimensionnement. L'avantage de cet outil est que, une fois sélectionné, vous pouvez cliquer sur le contour de votre objet et ainsi travailler indépendamment les points et les arrêtes de votre objet et ainsi créer des formes différentes. De cette même sélection, il possible d'utiliser **l'outil transformation en courbe de bézier** (shift + C) en le tenant enfoncé sur un point (il sera en blanc) et ainsi créer des courbes.

Note : l'outil de sélection direct et l'outil transformation en courbe de bézier fonctionneront seulement si vous avez cliqué sur le contour de l'objet. Si à votre premier clic, vous avez raté la cible, il faut cliquer dans un espace vide et recommencer.

**'outil plume** (P) permet de créer des points d'ancrage, et ces derniers peuvent être **L** reliés ensemble et ainsi former des formes géométriques différentes et originales.

**'outil texte** (T) est utilisé afin d'éditer du texte. **L**

**'outil forme géométrique** rassemble une famille de forme bien différente : l'outil **L** étoile et l'outil halo. rectangle (M), l'outil rectangle coin arrondi, l'outil ellipse (L), l'outil polygone, l'outil

Note : Si vous sélectionnez un de ces outils et que vous donnez un clique gauche rapide sur le canevas de travail, une boîte apparaît :

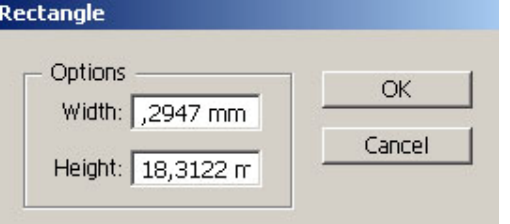

<span id="page-8-0"></span>Dans ce cas‐ci, l'outil rectangle était sélectionné. Par conséquent, il est possible d'entrer des valeurs concrètes et précises à notre rectangle. Mais l'utilisation de cette boîte est des valeurs concrètes et précises à notre rectangle. Mais l'utilisation de cette boîte est<br>plus avantageuse pour les outils polygone et étoile, car il est possible de décider du nombre de sommets. De cette façon, il est possible de créer des triangles.

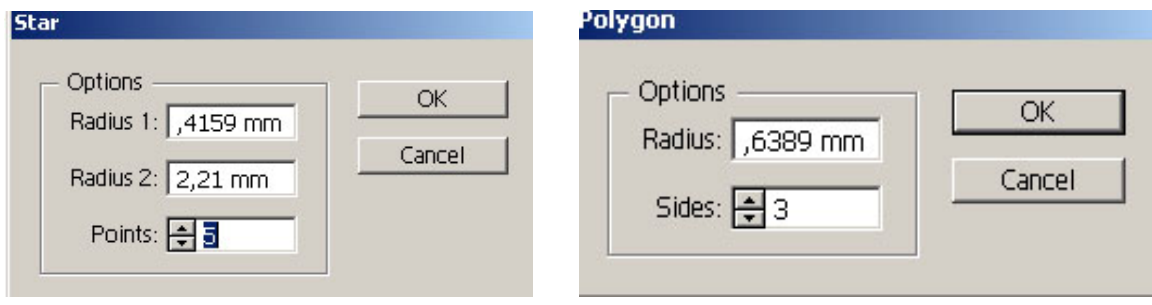

**L'outil trait** offre la possibilité de créer des traits simples, courbes, spirales, tableaux et

tableaux en spirales. Tout comme les formes géométriques, il est possible d'effectuer le clique gauche rapide sur le canevas de travail et ainsi accéder à des paramètres plus précis.

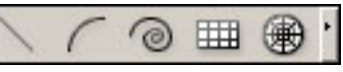

**Le crayon vectoriel** (N) est utile lorsque vous désirez dessiner à main levée en mode vectoriel.

**L'outil main** (H ou tenir enfoncé la barre d'espace) sert à déplacer le canevas de travail.

la touche alt enfoncée. **La loupe** (Z) permet de « zoomer in » sur une image ou bien de « zoomer out » en tenant

géométrique par exemple. **La couleur de remplissage** représente la couleur qui occupera l'intérieur d'une forme

**La couleur de contour,** quant à elle, indique la couleur qui formera le contour d'une forme géométrique par exemple.

Note : Lorsque les cases de couleur de remplissage et de couleur de contour sont marquées d'une barre rouge, cela signifie qu'elles ne contiennent aucune double flèche courbée. Pour choisir une couleur, vous pouvez double cliquez dans la case appropriée. couleur. Et puis, afin d'inverser l'ordre des couleurs, il suffit de cliquer sur la

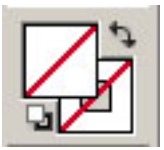

#### <span id="page-9-0"></span>**Description des fenêtres de contrôle**

La **sélection de couleur** vous offre le choix d'une multitude de couleurs, couleurs prédéfinies. Si vous laissez tandis que le **nuancier** vous offre des votre curseur au‐dessus d'une couleur du nuancier, vous apercevrez le nom de la couleur en question.

insérer dans votre canevas de travail. La fenêtre **symbole** recouvre quelques éléments prédéfinis que vous pouvez

s simples en traits stylisés. Puis, vou pouvez ajuster la grosseur du trait à La **forme du pinceau** vous offre la possibilité de transformer vos traits l'aide de la fenêtre **épaisseur du trait**.

l'onglet **dégradé**. Vous pouvez ajouter une variation de couleur en tant que couleur de remplissage lorsque vous ouvrez

Vous avez aussi le choix de définir la transparence d'un objet en déployant l'onglet **opacité**.

L'un des avantages d'Illustrator consiste à utiliser les <mark>calques</mark>. Par défaut, Illustrator démarre avec un calque. Puis, un nouvel objet créé produit son propre sous-calque. Il est important de savoir que la hiérarchie des calques et des sous-calques sont d'une grande importance. En effet, le calque situé au plus haut l'emporte dans la hiérarchie et il se retrouve donc au premier plan dans le canevas de travail. Or, il possible de déplacer l'ordre des calques en les déplaçant dans l'onglet des calques. Il est aussi possible de **supprimer les calques**, de les rendre invisibles en cliquant sur l'œil à la gauche du calque **et de les verrouiller en cliquant dans le carré gris vide entre le calque et l'œil.** 

Note : lorsque les onglets affichent une double flèche<sup>t</sup>, cela signifie que vous pouvez cliquer dessus et ainsi déployer les options de l'onglet. Aussi, chaque fenêtre comporte

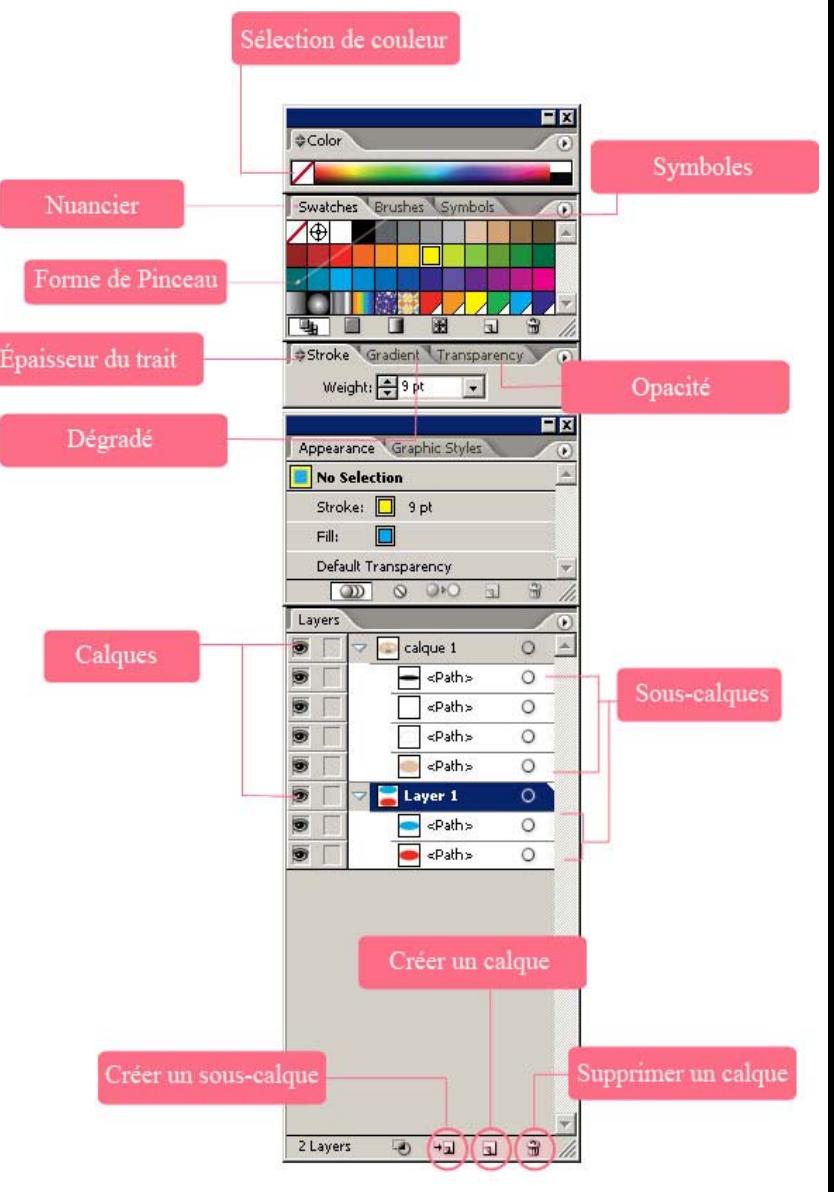

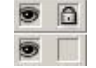

<span id="page-10-0"></span>un triangle à l'intérieur  $\Theta$  dans lequel, une fois déployé par un clique gauche de la souris, est présenté le menu de la fenêtre.

#### **Quelques effets**

Le logiciel Adobe Illustrator permet d'effectuer plusieurs effets sur les formes vectorielles. En voici les plus intéressants. Pour y accéder, cliquer sur *effect* dans la barre menu du logiciel.

de transformer des objets 2D en 3D. Cependant, créer du 3D demande davantage de mémoire vive à votre ordinateur et tailler)*, revolve* (révolution en 3D) et *rotate* (rotation 2D simple). L'un des plus populaires est probablement l'effet **3D**. Il permet effectuer la transformation peut prendre plusieurs secondes. L'effet 3D offre trois options : *extrude and bevel* (extraire et

Dans le même ordre d'idées, l'effet <mark>distorsion et transformation</mark> (*distort and transform*) modifie les objets 2D en des formes éclatées. L'effet possède plusieurs variantes : *Free istort* (torsion manuelle), *pucker and bloat* (froissez et enflez), *roughen* (rendre rude), *d ansform* (transformer avec précision), *tweak* (coup sec), *twist* (torsion), *zig zag* (zigzag). *tr* Voici les options en exemples à partir du modèle :

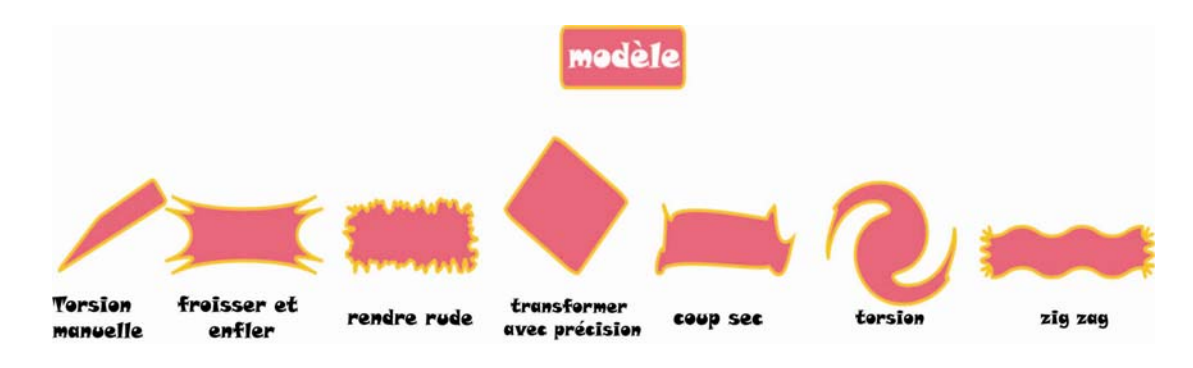

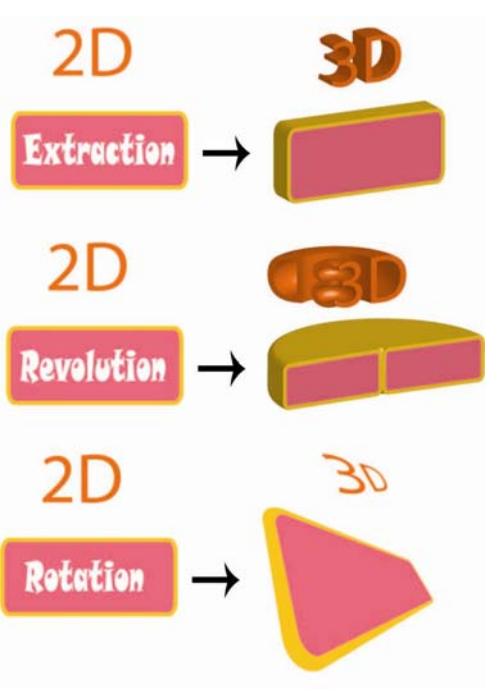

#### <span id="page-11-0"></span>**La fenêtre pathfinder**

Le pathfinder permet l'interaction de deux ou plusieurs objets : soit ajouter, soustraire, créer une intersection et exclure les régions de remplissage. Pour activer la fenêtre pathfinder, il suffit de déployer le menu *Fenêtre* et de cliquer sur pathfinder. Cette petite fenêtre apparaîtra :

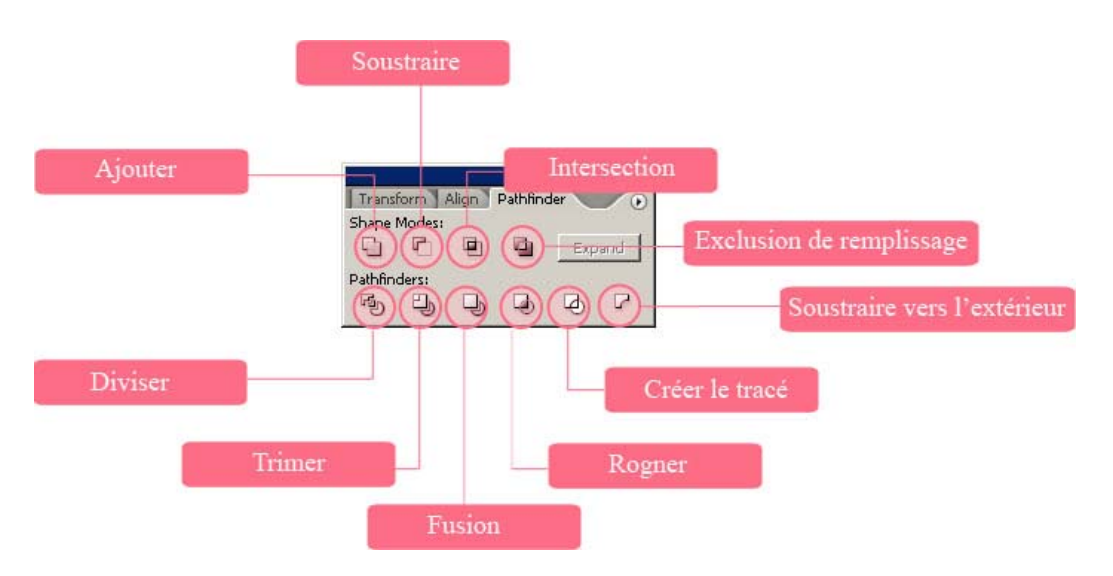

**Ajouter** scinde deux objets ensemble et conserve les propriétés de couleur de l'objet en premier plan.

**Soustraire** exclut l'objet du premier plan par rapport à l'objet d'arrière‐plan.

**Intersection** conserve la partie chevauchant les deux objets et conserve les propriétés de couleur de l'objet de premier plan.

**Exclusion de remplissage** soustrait le remplissage des deux parties se chevauchant et conserve les propriétés de couleur de l'objet au premier plain.

**Diviser** laisse transparaître l'objet d'arrière‐plan selon son hevauchement avec l'objet d'avant‐plan, et ce, dans les c propriétés de couleur de l'objet d'avant‐plan.

**Trimer** enlève le contour des deux objets, mais ne fusionne pas les objets de même couleur tandis que **Fusion** enlève seulement le contour des deux objets.

e plan et l'objet d'arrière‐plan selon les propriétés de couleur d **Rogner** conserve la partie chevauchante entre l'objet d'avant‐ l'objet d'arrière et supprimez le contour.

**Créer le tracé** laisse transparaître le tracé des deux objets. **Soustraire vers l'extérieur** conserve la partie non chevauchante de l'objet de premier plan.

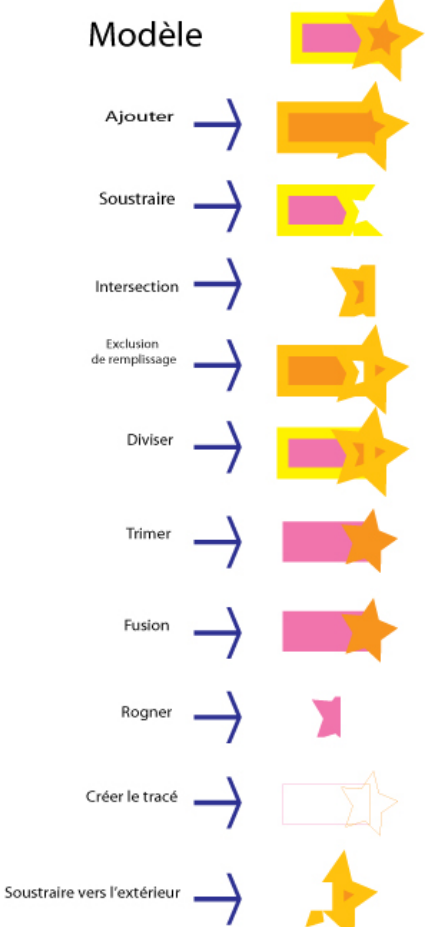

<span id="page-12-0"></span>Note : Lorsque que vous avez accolé une application pathfinder à deux objets, il est possible d'en sélectionner l'un ou l'autre seulement avec l'outil de sélection direct, et ce, tout en conservant l'application pathfinder. Aussi, la hiérarchie des objets est prise en

ou soit effectuer un clique droit sur l'objet en question. Dans positionner le curseur sur « **Arrange** » ou position*,* qui à sont comptes avec les applications pathfinder : les objets du haut ont priorité. Pour modifier l'ordre des objets, vous pouvez soit **changer la position des calques** dans la fenêtre calque le dernier cas, une fenêtre se déploiera et vous devrez tour étalera les options *Bring to Front* **(amener au premier plan)**, *Bring Foward* **(amener d'un calque vers le premier plan)**, *Send Backward* **(envoyer d'un calque vers le l'arrière‐plan)**, *Send to Back* **(envoyer vers l'arrière‐plan)**.

### **Modifier une police**

ainsi vectoriser les caractères de la police en cliquant sur *Create* Outlines. Afin de personnaliser une police et ainsi la modifier selon vos désirs, il suffit d'écrire du texte en sélectionnant l'outil texte. Ensuite, lorsque le texte est dans la police et la taille voulues, vous pouvez effectuer un clique droit et

Le texte devient alors vectorisé et vous pourrez le onstater, car le contour des lettres se couvrira de point c d'ancrage. De cette façon, il est maintenant possible de modifier une police avec l'outil de sélection direct  $\mathbf{\hat{E}}$ .

Note : vous trouvez une quantité incroyable de polices gratuites répertoriées par thèmes sur le site www.dafont.com.

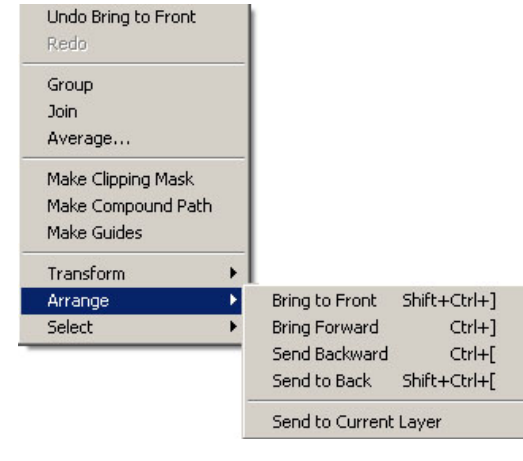

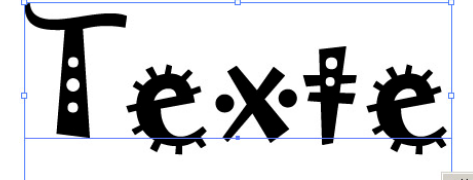

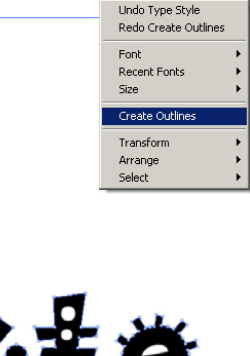

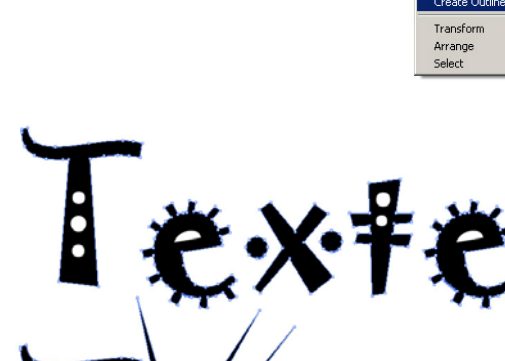

#### <span id="page-13-0"></span>**Les modes d'enregistrement**

L'une des priorités du multimédia consiste en l'enregistrement : il doit e faire fréquemment et dans les bons formats. **Enregistrer sous** dès le s épart votre fichier de travail en sélection le menu *File/Save as* ou d *ichier/Enregistrer sous*. Une nouvelle fenêtre surgira : *F*

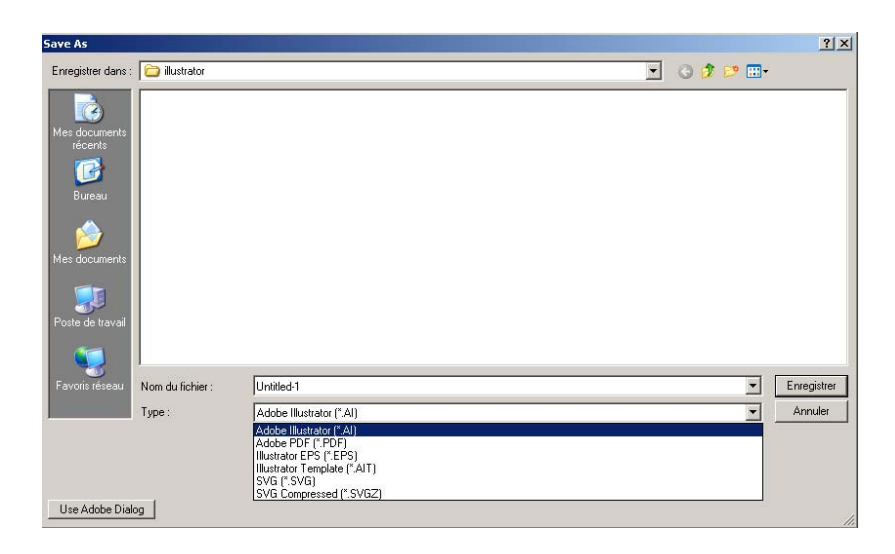

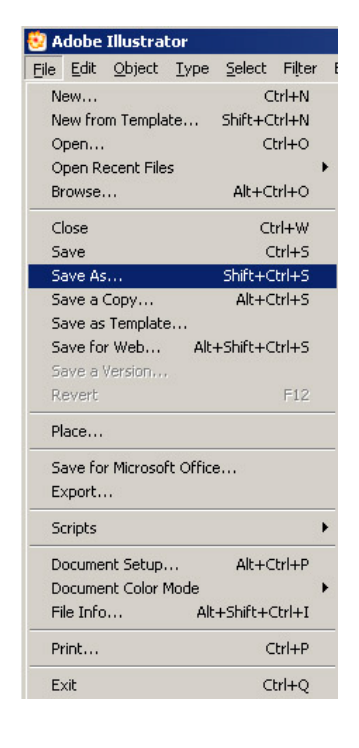

Le type fichier Adobe Illustrator (.ai) est le fichier maître du logiciel. Il est le format de travail que vous pouvez rouvrir en tout temps afin d'y apporter des modifications. Il existe d'autres formats d'enregistrement, mais ceux‐ci ne permettent pas de modifier le travail, mais bien de figer un fichier dans le temps. Le logiciel offre la possibilité d'enregistrer sous différent format :

**Adobe PDF (.pdf)** : compresse le fichier en format pdf, très utile pour de la mise en page.

**Illustrator EPS (.eps)** : le format EPS signifie *Encapsuled PostScript.* Il est un format hybride qui peut s'ouvrir autant dans Photoshop que dans Illustrator.

**Illustrator Template (.ait)** : créer un modèle à partir du fichier en cours et est éutilisable. Recommandé pour des pages Web. r

**SVG compressed** signifie Scalable Vector Graphic, ce **SVG et** type de fichier est une spécification du W3C. C'est un format permet d'être mis en ligne sur le Web et de pouvoir effectuer de fichier basé sur le XML permettant de décrire des ensembles de graphiques vectoriels. En d'autres termes, il

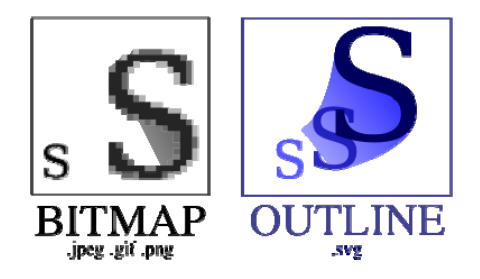

<span id="page-14-0"></span>des agrandissements d'images sans perdre de qualité. Très utilisé dans la cartographie.

## **Les formats d'exportation**

Si les modes d'enregistrements ne conviennent pas à la forme du fichier désiré, il est possible de l'exporter en un autre format. À cet ef fet, vous devez déployer le menu *File/Export* ou *Fichier/Exporter*. Une nouvelle fenêtre surgira :

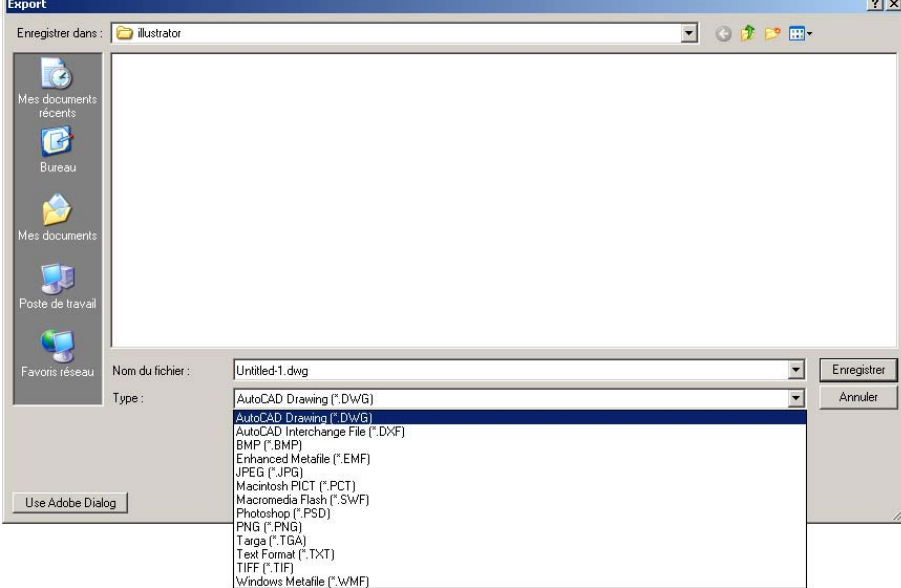

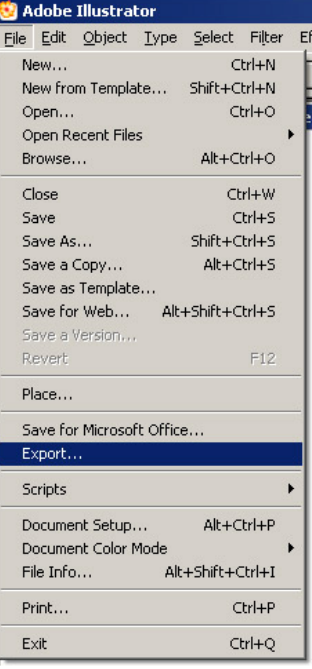

Les principaux fichiers d'exportation sont :

**JPEG (.jpg)** : Ce format exporte et compresse les fichiers en pixels dans lequel vous pouvez définir la résolution (72, 150 ou 300 points par pixels (ppp) ou *dot per inch* (dpi).

**Macromedia Flash (.swf)** : Ce type de fichier devient modifiable dans le logiciel Macromedia Flash, logiciel d'animation vectorielle.

**hotoshop (.psd)** : Ce type de fichier devient modifiable dans le logiciel Adobe **P** Photoshop, logiciel de traitement d'image matricielle.

**TIFF (.tif)** : Ce format exporte et compresse très peu les fichiers en pixels. Il est fortement recommandé à fin d'impression.

Laissez libre cours à votre imagination et n'oubliez pas qu'il existe plusieurs sites de Et voilà, maintenant vous en savez un peu plus à propos du logiciel Adobe Illustrator. tutoriel sur le Web sur lequel vous pourrez trouver des réponses et de l'inspiration. Par exemple :

ttp://www.zlepoizon.com/zlepoizon/tutos/liste\_tuto.php?rubrique=1&debut=210&nom=graphisme h

http://www.kit‐graphik.gnnuaire.be/Adobe‐Illustrator.php

Bonne création!